## **ADDING MUSIC TO YOUR iTUNES LIBRARY**

2

The first step<br>
iTunes library<br>
and a databa<br>
copy it to you<br>
ported by you<br>
about in Part<br>
Lyrics and Ar<br>
You can bring<br>
sources: audio<br>
or songs you<br>
of audio form<br>
convert files<br>
file) format s<br>
In this part, I<br>
of thes The first step to getting music on your iPod is to add it to your computer's iTunes library. The library is both a folder hierarchy where your files are stored and a database that keeps your music files organized so you can find it or copy it to your iPod. The library accepts audio files in all of the formats supported by your iPod. You can also add movies and PDF files, which you'll learn about in Parts 9, "Watching Video in iTunes and on Your iPod," and 14, "Adding Lyrics and Artwork to Your Music Library."

You can bring audio files into your iTunes library from a wide variety of sources: audio CDs, files from your computer or downloaded from the Web, or songs you buy from the iTunes Music Store. You can add files in a number of audio formats, including MP3, WAV, Apple Lossless, and AAC. You can also convert files from an uncompressed (big file) format to a compressed (smaller file) format so more music fits on your iPod. That's called *encoding*.

In this part, I show you many ways to bring music into iTunes. Although none of these methods are prohibited by copyright laws in the United States, you should familiarize yourself with laws that govern when music can be copied to your computer. For example, you can rip a CD you own to your Mac or PC, but it is illegal to copy a friend's CD.

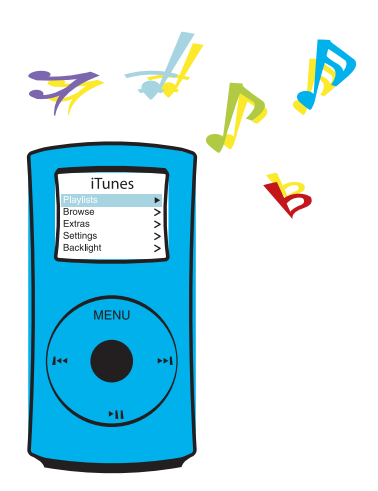

# **iTUNES IMPORTING**

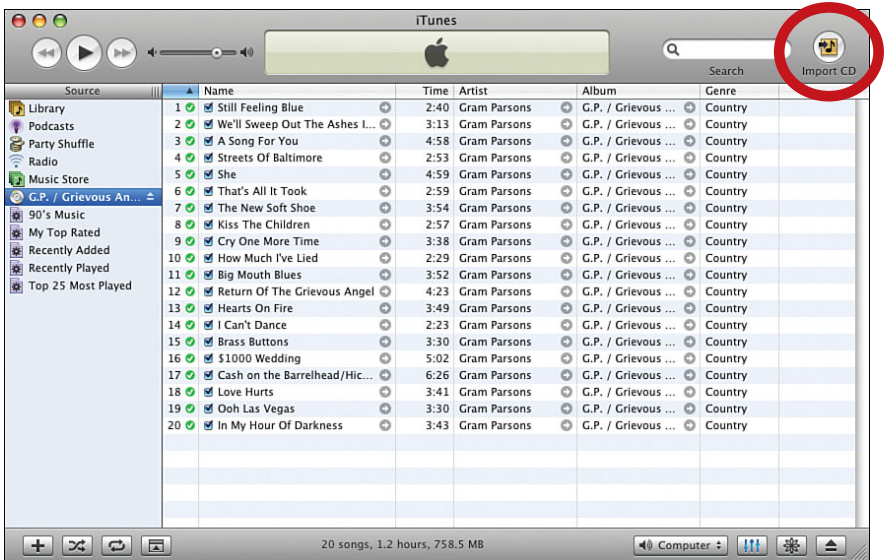

When you add music to your iTunes library, the files are copied to your computer in the iTunes folder. Files are typically converted from their original uncompressed format to a compressed format you can choose. You can also import compressed files, including MP3s. Before you import music from a CD or copy it from another source, take a few moments to set importing preferences in iTunes.

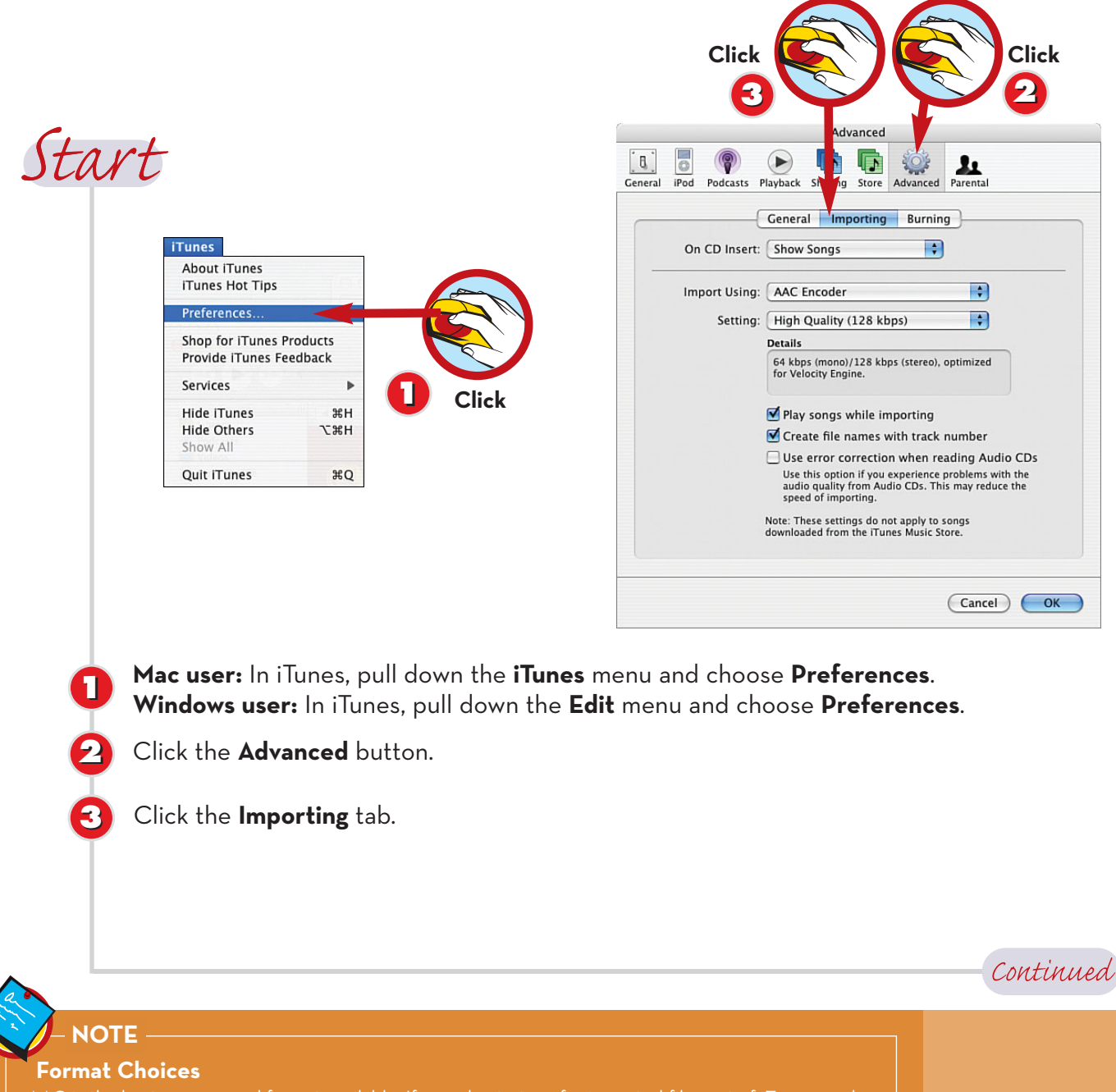

AAC is the best compressed format available. If you plan to transfer imported files out of iTunes or play them on a non-iPod music player, you can import files as MP3s instead. AIFF and WAV are uncompressed formats that create very large files. AIFF is the format found on audio CDs; WAV is a standard Windows file format; and Apple Lossless is the company's high-quality, moderately compressed format.

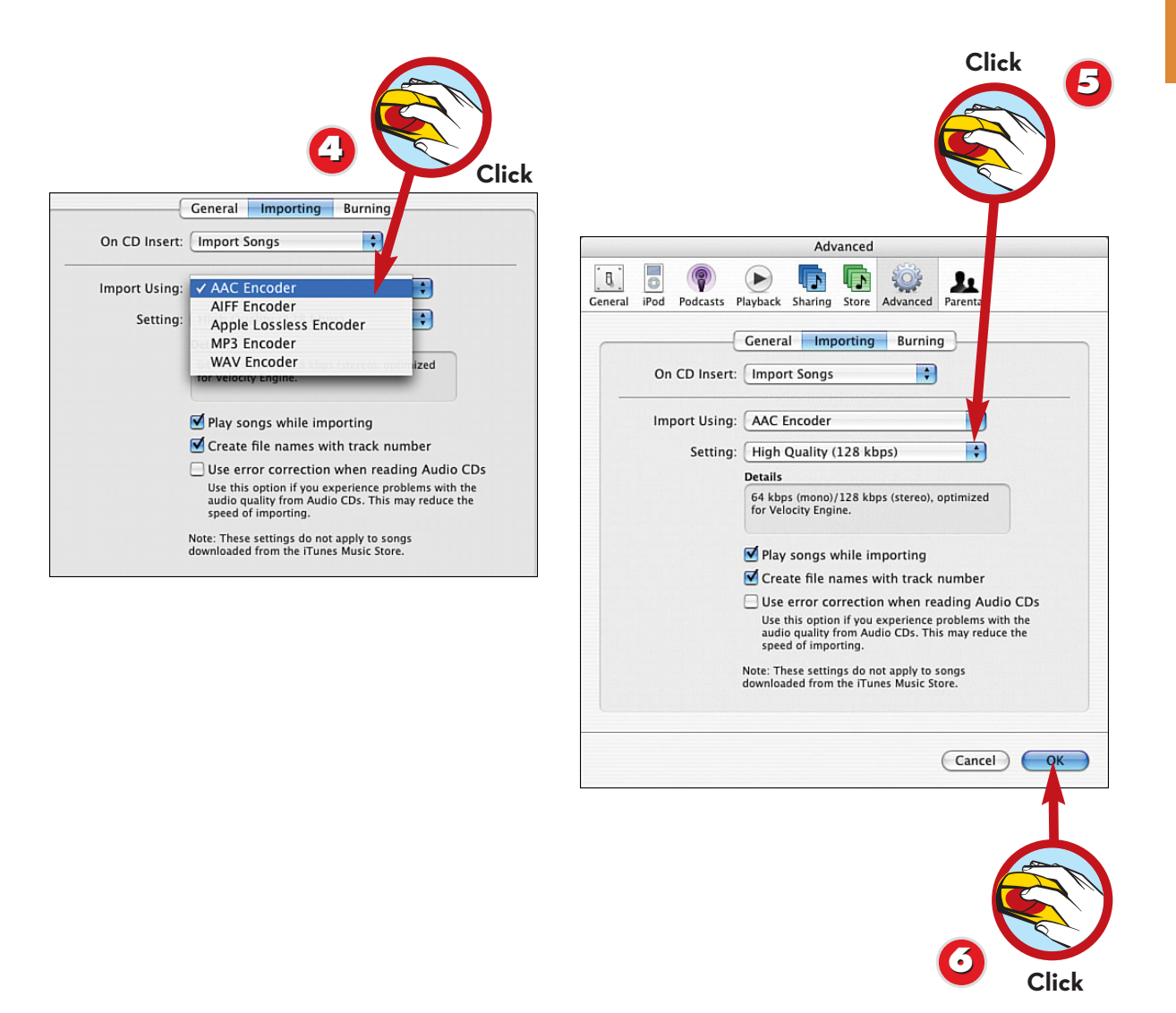

Choose **AAC Encoder** from the Import Using drop-down menu, if it isn't already selected. AAC is a compressed file format that's a higher quality than MP3.

Choose **High Quality** from the Setting menu if you intend to import music.

**6** Click **OK** to close Preferences.

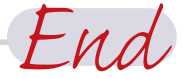

## **NOTE**

**5**

**44**

### **Custom Encoding**

Custom encoding settings are available from the **Settings** menu for each supported

**21**

# **<sup>22</sup> IMPORTING MUSIC FROM A CD**

iTunes can automatically import tracks from your audio CDs, making them available for playback on your computer or transfer to an iPod.

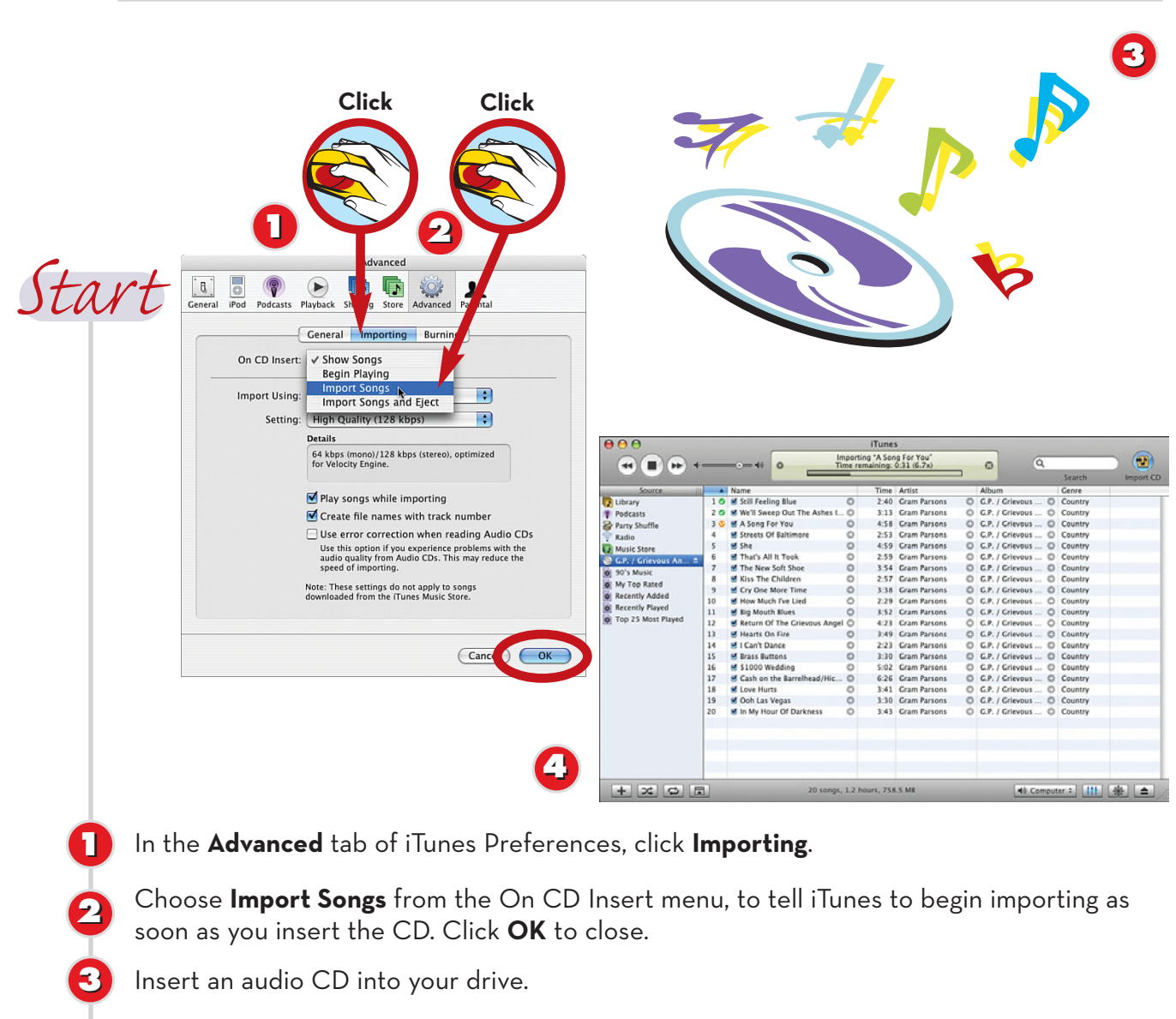

iTunes contacts the Gracenote Media Database to obtain track information for your disc. Importing begins automatically. You hear an alert when the process is complete.

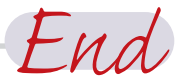

## **NOTE**

**44**

## **Got Gracenote?**

The Gracenote Media Database (formerly called CDDB) is an Internet repository of artist, track, and production information for thousands of songs and CDs. In most cases, iTunes is able to add information, you can add it manually. I show you how in Part 13, "Managing Your iTunes Library."

# **ADDING A FILE FROM YOUR COMPUTER**

iTunes imports any supported audio file you copy from elsewhere on your computer. Formats include AIFF, WAV, MP3, AAC, and Apple Lossless. You can add the file by dragging it into the iTunes window or by using iTunes's menus.

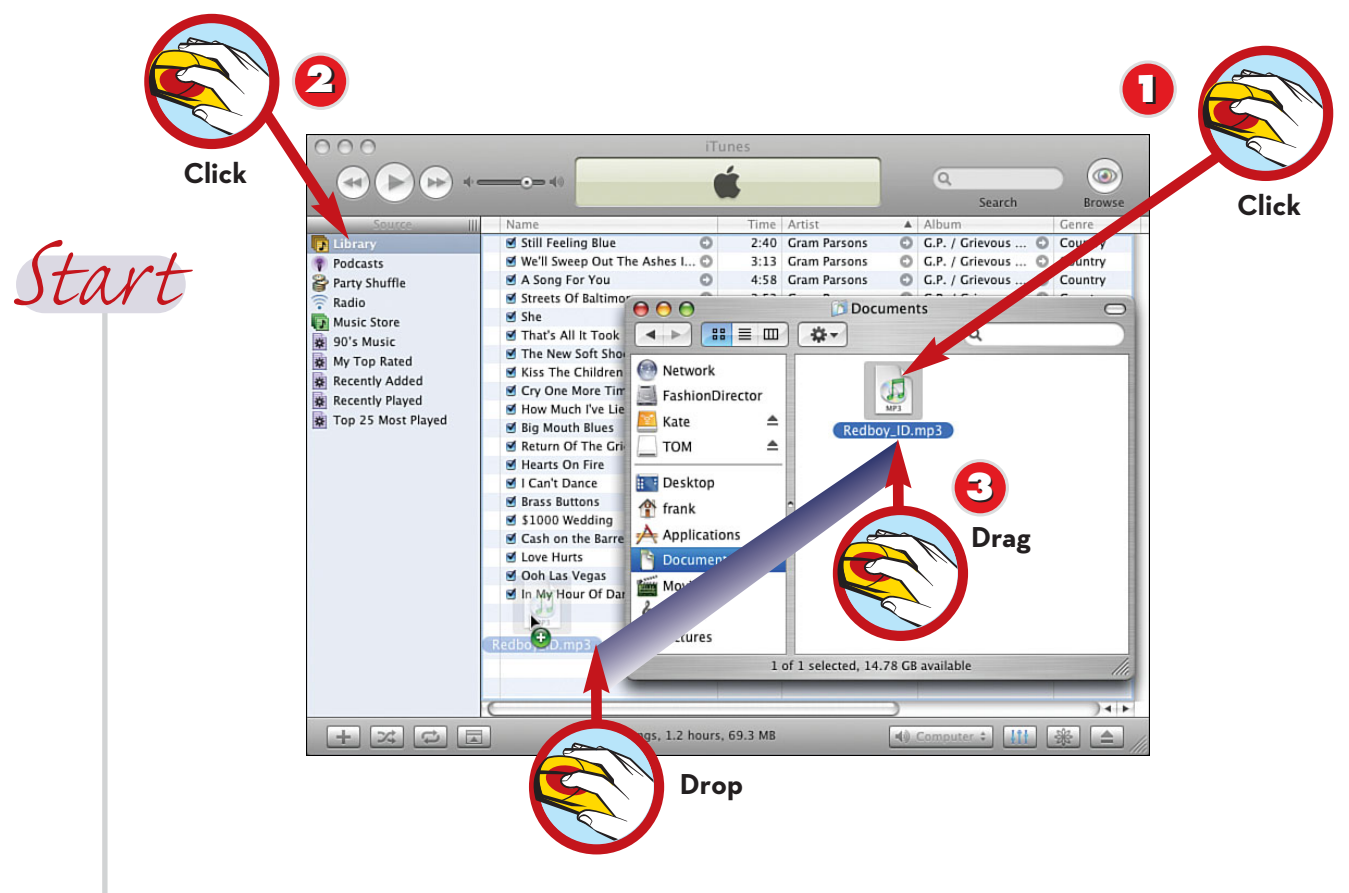

In **Windows Explorer** (Windows) or the **Finder** (Mac), locate an audio file or a folder containing audio files.

Click the **iTunes Library** label to view it in the content pane.

**22**

**11**

**3**

Drag the file or folder and drop it in the iTunes window. iTunes imports the file(s).

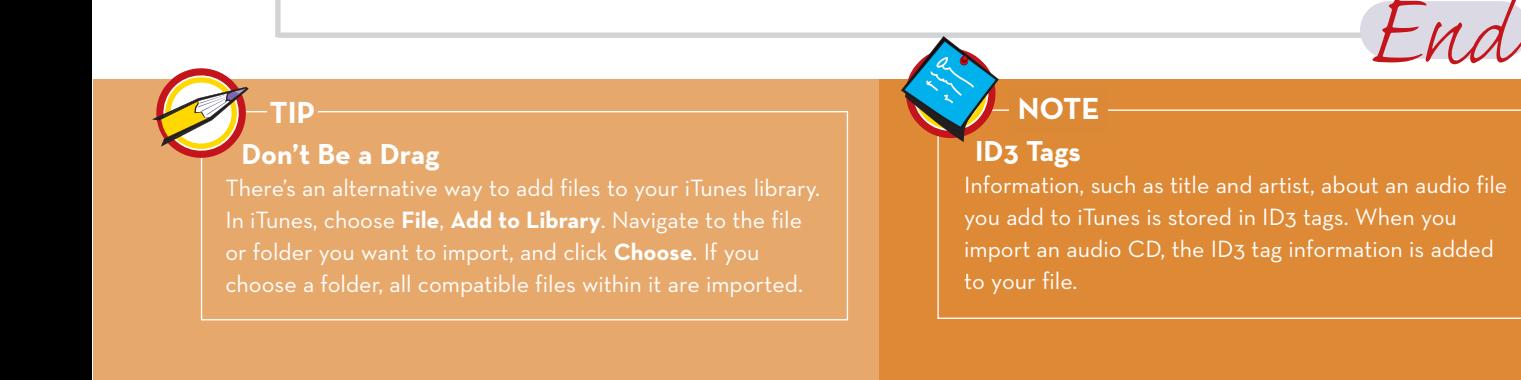

Downloading audio files that are protected by copyright and available for sale without paying for them is illegal, but there are plenty of freely available songs, sound clips, and podcasts out there, free for the taking from websites.

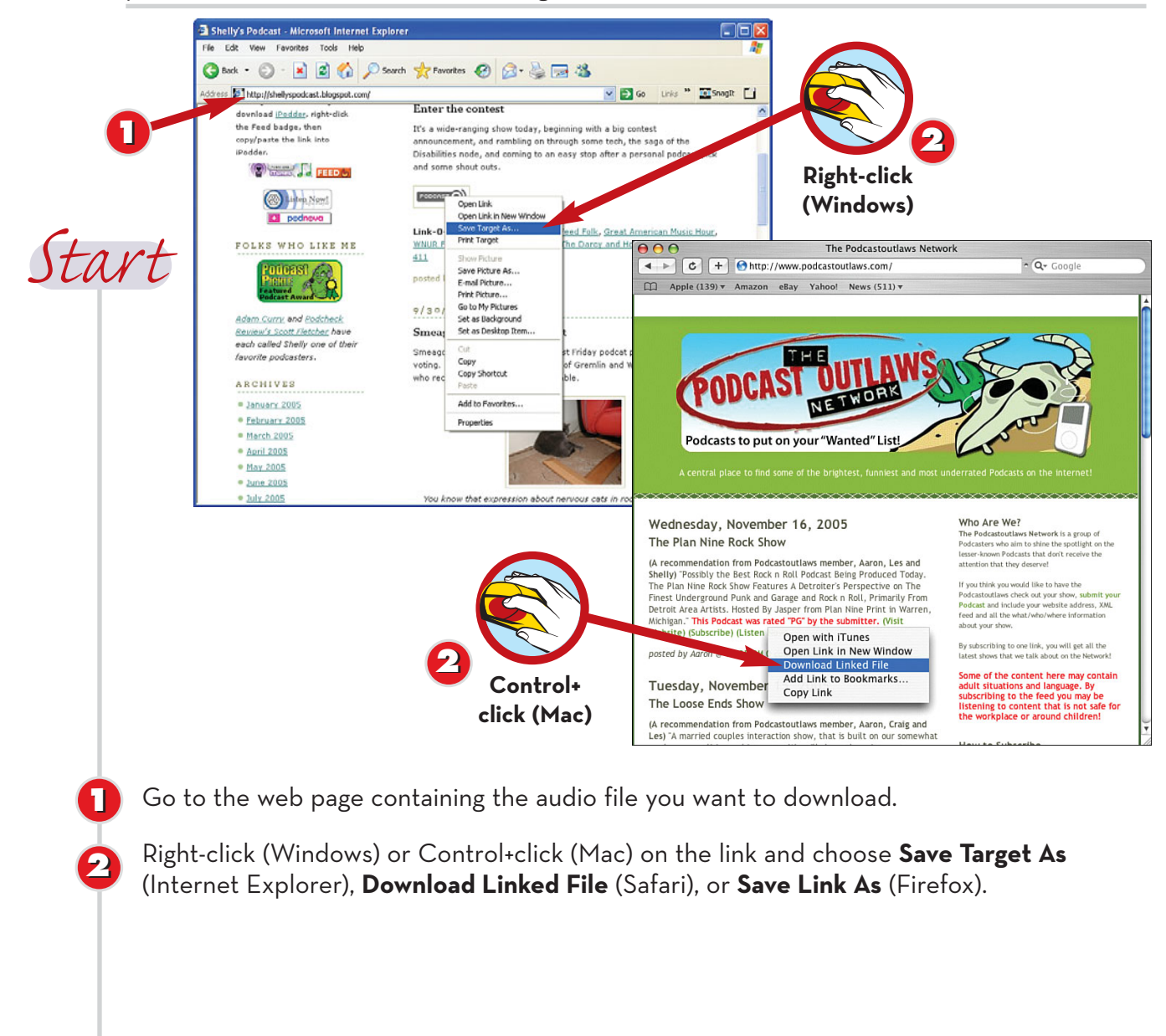

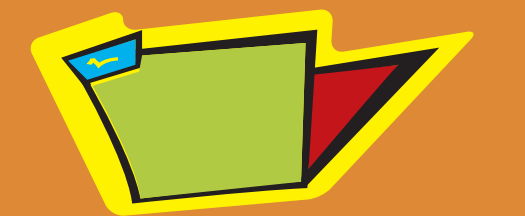

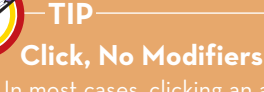

Continued

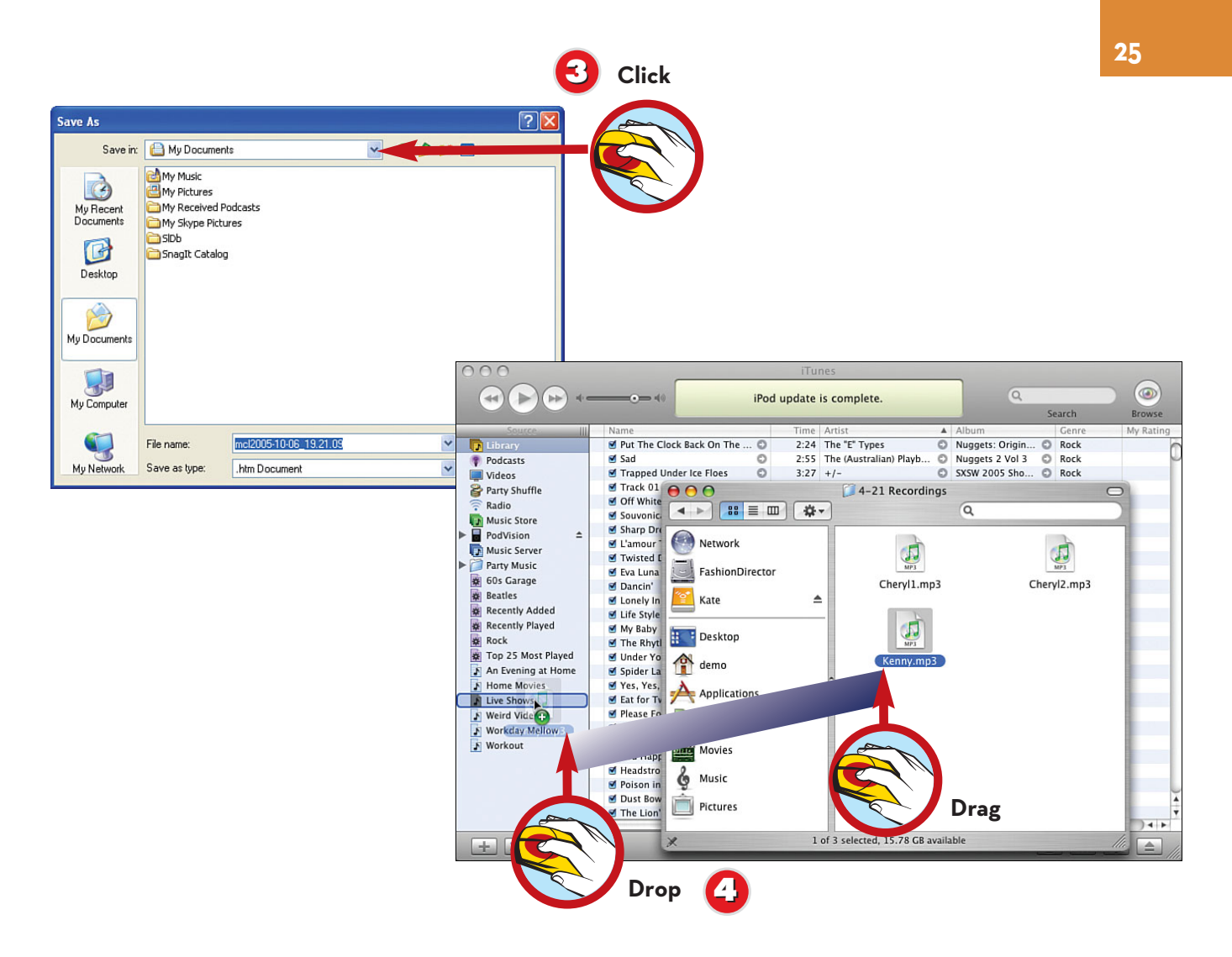

Internet Explorer and Firefox ask you to choose a location on your hard drive; Safari begins downloading automatically.

**3**

When the download is complete, locate the file in Windows Explorer (Windows) or the Finder (Mac), and drag it into the iTunes window. **44**

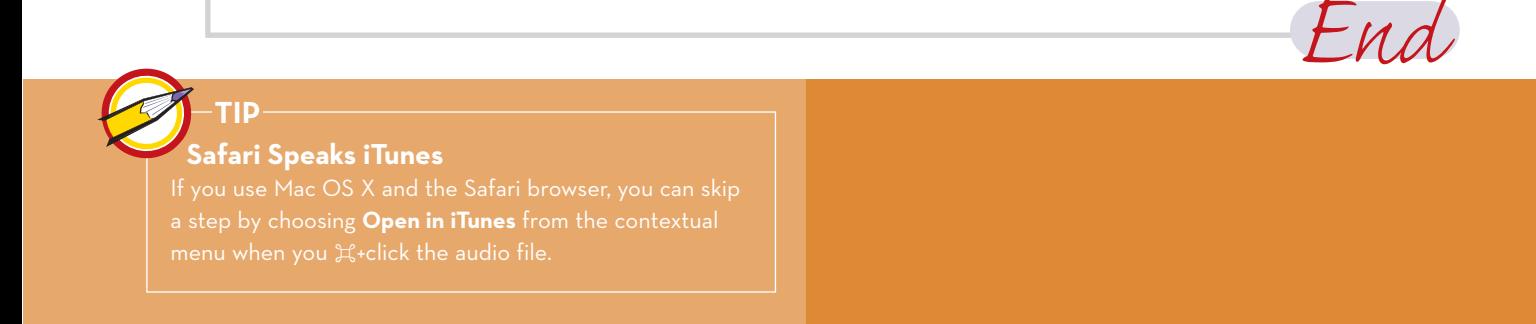